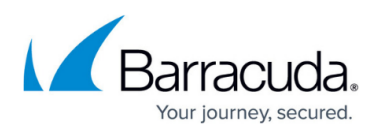

# **Step 5 - Verify Scheduled Reports Migrated from Connected Devices**

#### <https://campus.barracuda.com/doc/84968224/>

This step is needed if you have connected one or more of the following devices:

• Barracuda Web Security Gateway

When you first connect one or more Barracuda Web Security Gateway devices to the Barracuda Reporting Server, your scheduled reports in the connected devices are automatically migrated to the Barracuda Reporting Server.

The migration process begins when you enter the Barracuda Reporting Server connection information within the connected device.

• Refer to [Reporting with the Barracuda Reporting Server](http://campus.barracuda.com/doc/53675320/) in the [Barracuda Web Security Gateway](http://campus.barracuda.com/doc/6160470/) documentation for details.

All information on connected devices remains on those devices, even after they are connected to the Barracuda Reporting Server. Reports created with the Barracuda Reporting Server include data from the time the report is migrated to the Barracuda Reporting Server. Historical data, gathered by the device before its connection to the Barracuda Reporting Server, are not migrated to the Barracuda Reporting Server. If the device is disconnected from the Barracuda Reporting Server, either intentionally or unintentionally, then data will be missing from that period of time. If you intentionally disconnected the device, that data will not be sent to the Barracuda Reporting Server. If there was an unintentional connection error, connected devices will store the data and continually attempt to resend it to the Barracuda Reporting Server.

# **Migrating Scheduled Reports to the Barracuda Reporting Server**

### **Step 1: Viewing Migrated Reports**

To complete the migration process:

- 1. In the Barracuda Reporting Server, navigate to the **BASIC > Administration** page.
- 2. In the **Connected Devices** section, locate the newly connected device and click **View Migrated Reports**.
- 3. The **Migrated Scheduled Reports** dialog appears. It displays the **Report Name**, **Frequency**, and **Time Frame** to help you identify the reports. The **Migration Status** column shows whether the report was migrated successfully. Occasionally, errors occur during migration.
- 4. For reports showing an error, click **View Details** to see the issues with migrating that report.

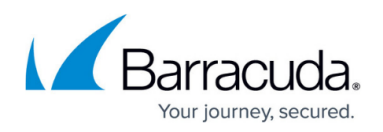

## **No Migrated Reports**

The are some cases in which the Migrated Scheduled Reports dialog might not display any reports. A message informs you why there are no reports to display.

For details, refer to [Troubleshooting](http://campus.barracuda.com/doc/84968209/).

#### **Step 2: Verifying and Enabling Migrated Reports**

After migration is complete, you must enable the migrated reports. This is an opportunity to doublecheck the report information for errors before the reports are generated.

To enable migrated reports:

- 1. Navigate to the **[REPORTS](http://campus.barracuda.com/doc/84968187/)** page for the targeted connected device.
- 2. In the **Scheduled Reports** section at the bottom of the page, locate a newly migrated report. It will display as **Disabled**.
- 3. Click **Edit** for the migrated report. Scroll to the top of the page and verify that the information is correct for the migrated reports.
- 4. In the **Schedule Report** section, select **Enabled**, then click **Save Changes** in the top right corner.

In the **Scheduled Reports** section, the report appears with the status of **Enabled**.

## **Disconnecting Devices and Associated Reports**

If you choose to disconnect a device from the Barracuda Reporting Server, the reports you originally created on the connected device are re-enabled with their original settings. You can again manage reports within the Barracuda Web Security Gateway. Any updates you might have made to those original reports, or any new reports you created in Barracuda Reporting Server, are not migrated back to the disconnected device.

If you choose to disconnect a device, reports created or migrated to the Barracuda Reporting Server, and report modifications made within Barracuda Reporting Server, remain within the Barracuda Reporting Server and can continue to be managed there.

# Barracuda Reporting Server

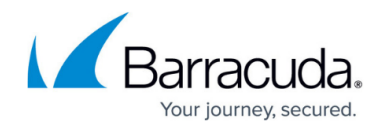

© Barracuda Networks Inc., 2024 The information contained within this document is confidential and proprietary to Barracuda Networks Inc. No portion of this document may be copied, distributed, publicized or used for other than internal documentary purposes without the written consent of an official representative of Barracuda Networks Inc. All specifications are subject to change without notice. Barracuda Networks Inc. assumes no responsibility for any inaccuracies in this document. Barracuda Networks Inc. reserves the right to change, modify, transfer, or otherwise revise this publication without notice.